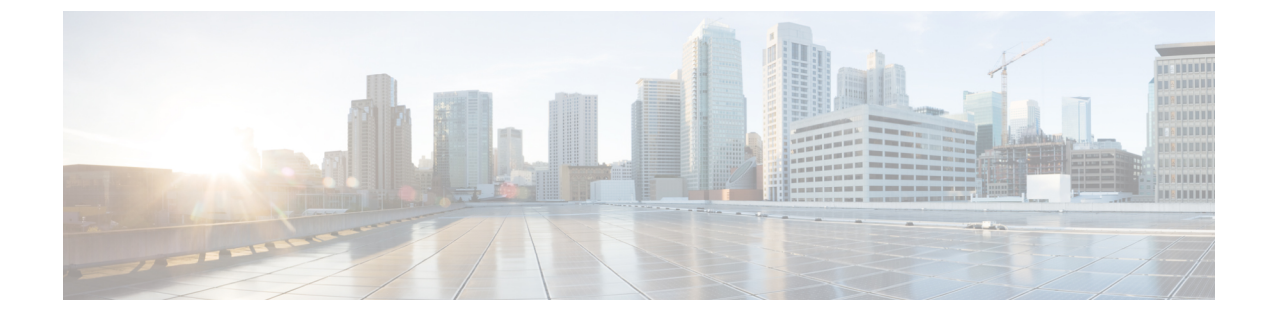

# 채팅 및 이메일 관리**(**사용되지 않음**)**

- 채팅 관리, 1 [페이지](#page-0-0)
- 이메일 관리, 6 [페이지](#page-5-0)

## <span id="page-0-2"></span><span id="page-0-0"></span>채팅 관리

데스크톱에서 채팅을 통해 고객 요청을 수신하고 응답할 수 있습니다. 관리자가 사용자의 멀티미디 어 프로파일 설정에서 채팅에 액세스하는 권한을 정의합니다.

## 채팅에 응답

고객으로부터 채팅 요청을 받으면 연락처 요청에는 ♥ (채팅) 아이콘, 고객의 이름이나 고유 ID, 이 메일 주소, 채팅을 라우팅한 대기열, 채팅의 수락을 기다린 시간을 나타내는 타이머가 표시됩니다.

고객이 챗봇를 사용 중인 경우 상담사가 고객에게 응답하기 전에 사전 설정된 응답을 제공합니다. 최 대 사용 가능 시간 내에 채팅 요청을 수락하지 않으면 채팅 요청이 대기열로 반환되고 시스템에서 사 용자의 상태를 **RONA**로 변경합니다. 상태를 사용 가능 또는 유휴로 변경하는 옵션이 있는 팝오버가 표시됩니다. RONA 팝오버에 대한 자세한 내용은 [상담사](webexcc_b_20-desktop-user-guide_chapter1.pdf#nameddest=unique_13) 대화 가능 상태의 내용을 참조하십시오.

<span id="page-0-1"></span>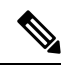

**RONA** 상태에서는 연락처 요청을 수신할 수 없습니다. 새 채팅을 포함한 모든 미디어 채널의 요청을 수신하려면 수동으로 상태를 **RONA**에서 사용 가능으로 변경해야 합니다. 참고

보안 규정 준수

보안 규정 준수를 위해 PCI-DSS(Payment Card Industry Data Security Standard)에서는 신용 카드 데이 터 및 기타 PII(개인 식별 정보)와 같은 민감 정보를 수신하거나 전송하도록 허용하지 않습니다. 콘텐 츠에 PCI DSS를 위반하는 데이터가 포함된 것이 식별되면 다음이 발생합니다.

- 채팅 첨부 파일을 발송하지 않습니다(삭제됨).
- 채팅 대화가 교정됩니다(숨겨짐).

 $\label{eq:1} \bigotimes_{\mathbb{Z}}\mathbb{Z}_{\mathbb{Z}}$ 

관리자가 정의한 구성(교정 또는 삭제)을 기반으로 첨부 파일을 포함한 채팅 메시지가 삭제되거나 특 정 내용이 교정됩니다. 참고

시작하기 전에

사용자가 채팅 요청을 수신하려면 대화 가능한 상태여야 합니다.

프로시저

단계 **1** 채팅 요청에서 수락을 클릭합니다.

채팅 대화 및 상호 작용 제어 창이 표시됩니다. Workspace 창에는 채팅 중인 고객의 세부 정보가 표시 됩니다. 또한 시스템이 사용자에게 채팅 요청을 라우팅하기 전 챗봇과 고객이 나눈 대화를 표시합니 다.

- 챗봇 응답이 레이블에 표시됩니다. 예를 들어, 고객 가상 도우미. 고객의 채팅을 스크롤하여 채팅 기록을 볼 수 있습니다. 참고
- 단계 **2** 작성 상자에 응답을 입력합니다.
	- 참고 메시지는 1000자를 초과할 수 없습니다.
- 단계 **3** 보내기를 클릭하거나 키보드에서 **Enter** 키를 누릅니다. 고객은 상담사의 이름과 함께 응답을 수신합니다.
	- 관리자가 사전 정의된 채팅 템플릿을 구성한 경우 이러한 템플릿을 사용하여 고객과 통신 할 수 있습니다. 자세한 내용은 사전 정의된 채팅 응답, 3 [페이지의](#page-2-0) 내용을 참조하십시오. 참고
- 단계 **4** (선택 사항) 파일 첨부를 클릭하여 작성 상자에 응답과 함께 파일을 업로드합니다.
	- a) 업로드된 파일을 제거하려면 X를 클릭합니다.
	- 채팅 대화와 첨부 파일은 PCI를 준수해야 합니다. 자세한 내용은 보안 규제 [준수를](#page-0-1) 참 조하십시오. 참고
		- 파일 첨부 아이콘은 관리자가 첨부 파일을 보낼 수 있도록 설정한 경우 사용할 수 있습 니다. 여러 파일을 업로드할 수 있으며 총 파일 크기는 35MB 미만이어야 합니다. 지원 되는 파일 형식이 다음과 같습니다.

.html .mhtml .mht .odt .pdf .pdfxml .rtf .shtml .xps.xml .xhtml .txt .eml .msg .ods.dot .dothtml .doc .dotx .dotm .pot .pothtml .ppthtml .pptmhtml .pptxml .pps .ppam .ppt .pub .pubhtml .pubmhtml .xls .xlshtml .xlthtml .xlt .xlsm .xltx .xltm .xlam .xlsb .xlsx

- 작성 상자에 보내지 않은 첨부 파일이 나 텍스트가 있을 때 이동하려고 하면 알림 메시 지가 표시됩니다.
- 단계 **5** (선택 사항) 보조 정보 창에서 연락처 기록 탭을 클릭하여 고객의 연락처 기록을 확인합니다. 연락처 기록 탭에 대한 자세한 내용은 [보조](webexcc_b_20-desktop-user-guide_chapter1.pdf#nameddest=unique_12) 정보 창의 내용을 참조하십시오.

단계 **6** (선택 사항) 상호 작용 제어 창에서 다음 작업을 수행할 수 있습니다.

- 채팅 요청을 대기열 또는 상담사로 전환합니다. 자세한 내용은 채팅 전환, 3 [페이지](#page-2-1)의 내용을 참조하십시오.
- 사용자, 고객 및 다른 상담사 간의 3 방향 통신을 시작합니다. 자세한 내용은 채팅 [전화회의](#page-3-0) 시작, 4 [페이지](#page-3-0)를 참조하십시오.

단계 **7** 종료를 클릭합니다. 자세한 내용은 채팅 종료, 5 [페이지의](#page-4-0) 내용을 참조하십시오.

<span id="page-2-0"></span>사전 정의된 채팅 응답

관리자는 고객과 통신하는 데 사용할 수 있는 사전 정의된 채팅 메시지를 정의합니다.

프로시저

- 단계 **1** 사전 정의된 채팅 응답을 클릭합니다.
- 단계 **2** 드롭다운 목록에서 필요한 메시지를 선택하거나 검색 필드를 사용하여 목록을 필터링할 수 있습니 다.
	- 여러 개의 사전 정의된 응답을 추가하여 고객과 채팅하는 동안 단일 응답을 구성할 수 있습 니다. 참고

단계 **3** (선택 사항) 고객에게 전송하기 전 응답을 편집할 수 있습니다.

<span id="page-2-1"></span>채팅 전환

고객 쿼리를 해결할 수 없고 채팅 요청을 에스컬레이션하려는 경우 채팅 요청을 다른 상담사 또는 감 독자에게 전환할 수 있습니다.

활성 채팅 요청을 대기열 또는 상담사로 전환하려면 다음을 수행합니다.

시작하기 전에

사용자는 채팅 요청을 수락해야 합니다. 자세한 내용은 [채팅에](#page-0-2) 응답, 1 페이지의 내용을 참조하십 시오.

프로시저

단계 **1** 전환을 클릭합니다. 전환 요청 대화 상자가 표시됩니다. 단계 **2** 다음 중 하나를 선택합니다.

- 대기열 드롭다운 목록에서 필요한 대기열을 선택하거나 검색 필드를 사용하여 목록을 필터링 할 수 있습니다. 드롭다운 목록에 채팅 요청을 전환하는 데 사용할 수 있는 대기열이 표시됩니다.
- 상담사: 드롭다운 목록에서 상담사를 선택하거나 검색 필드를 사용하여 목록을 필터링할 수 있 습니다. 드롭다운 목록에 사용 가능한 상담사의 이름이 표시됩니다. 상담사 이름 앞에 녹색 아이 콘이 표시됩니다. 자세한 내용은 [상담사](webexcc_b_20-desktop-user-guide_chapter1.pdf#nameddest=unique_13) 대화 가능 상태의 내용을 참조하십시오.
- 단계 **3** (선택 사항) (목록 새로 고침) 아이콘을 클릭하여 대기열 및 상담사.

검색된 목록은 현재 상담사 사용 가능성 상태를 표시합니다.

단계 **4** 전환을 클릭합니다.

전환 요청이 시작되고 후속 작업 사유 대화 상자가 나타납니다. 자세한 내용은 후속 작업 [사유](webexcc_b_20-desktop-user-guide_chapter2.pdf#nameddest=unique_67) 적용 의 내용을 참조하십시오.

채팅 요청을 상담사에게 전환한 후 상담사가 채팅 요청을 수락하지 않으면 채팅 요청이 삭 제됩니다. 참고

<span id="page-3-0"></span>채팅 전화회의 시작

사용자, 고객 및 다른 상담사 간에 3방향 전화회의 채팅 요청을 만들려면 다음을 수행합니다.

시작하기 전에

사용자는 채팅 요청을 수락해야 합니다. 자세한 내용은 채팅에 응답, 1 [페이지의](#page-0-2) 내용을 참조하십 시오.

프로시저

단계 **1** 회의를 클릭합니다.

상담 요청 대화 상자가 표시됩니다.

- 단계 **2** 드롭다운 목록에서 특정 상담사를 선택하거나 검색 필드를 사용하여 목록을 필터링할 수 있습니다. 드롭다운 목록에 상담사의 이름이 표시됩니다. 상담사 이름 앞에는 현재 사용 가능성 상태를 나타내 는 색상 아이콘이 표시됩니다. 예를 들어, 사용 가능 상태 앞에는 녹색 아이콘이 있습니다. 자세한 내 용은 [상담사](webexcc_b_20-desktop-user-guide_chapter1.pdf#nameddest=unique_13) 대화 가능 상태을 참조하십시오.
- 단계 **3** 회의를 클릭합니다.

상담사가 전화회의 채팅 요청을 수락한 경우 상호 작용 제어 창에서는 전화회의 요청됨에서 전화회 의로 상태를 변경합니다 . 고객 및 사용자에게 상담사가 채팅에 참가했다는 메시지가 표시됩니다.

단계 **4** 전화회의 종료를 클릭합니다. 후속 작업 사유 대화 상자가 나타납니다. 자세한 내용은 후속 작업 사유 [적용의](webexcc_b_20-desktop-user-guide_chapter2.pdf#nameddest=unique_67) 내용을 참조하십시오.

- 사용자만 채팅 전화회의를 종료할 수 있으며 전화회의에 참가한 상담사는 종료할 수 없습니다. 참고
	- 전화회의에 참가한 상담사는 전화회의 종료를 클릭하여 채팅 전화회의에서 나갈 수 있 습니다. 사용자와 고객 사이에 채팅이 계속됩니다.

다음 표에서는 전화회의 채팅 중에 각 사용자가 수행할 수 있는 작업을 기록합니다.

상담사 1 — 전화회의 채팅을 시작하는 상담사를 나타냅니다.

상담사 2 — 전화회의 채팅에 참가하여 상담해준 상담사를 나타냅니다.

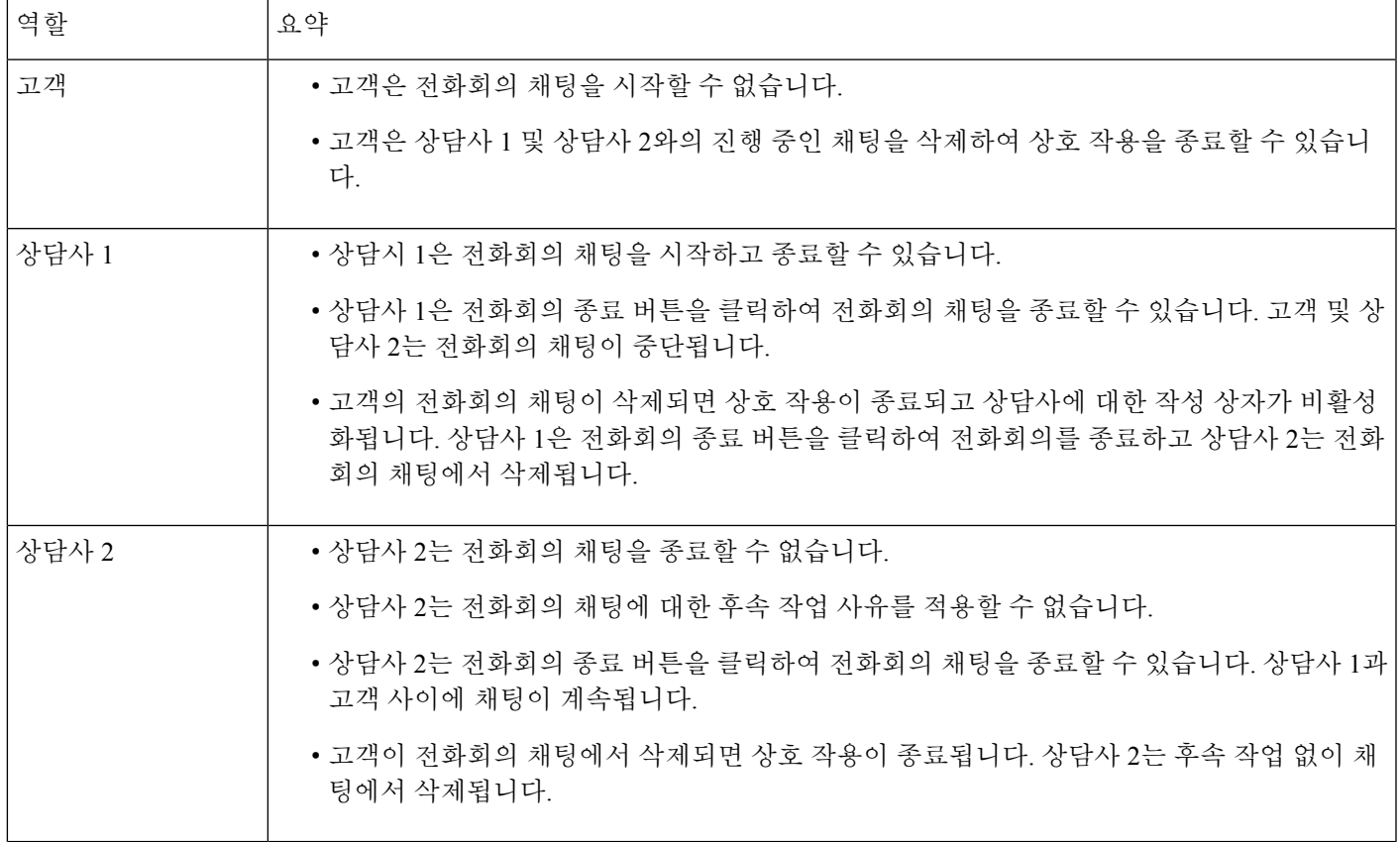

<span id="page-4-0"></span>채팅 종료

고객의 쿼리를 지원한 후에는 고객에게 음성 통화 종료를 요청하는 것이 좋습니다. 채팅 세션. 고객 이 채팅 세션을 종료하면 채팅 대화에 고객이 채팅을 떠났다는 메시지가 표시됩니다.

사용자가 채팅 세션을 종료하면 후속 작업 사유 대화 상자가 나타납니다. 필요한 경우 사용자가 채팅 을 종료할 수도 있습니다. 이때 고객에게 상담사가 채팅을 떠났다는 메시지가 표시됩니다.

채팅 세션을 닫으려면 다음을 수행합니다.

시작하기 전에

사용자는 채팅 요청을 수락해야 합니다. 자세한 내용은 채팅에 응답, 1 [페이지의](#page-0-2) 내용을 참조하십 시오.

프로시저

- 단계 **1** 활성 채팅 세션에서 종료를 클릭합니다.
	- 후속 작업 사유 대화 상자가 나타납니다.
- 단계 **2** 드롭다운 목록에서 필요한 사유를 선택하거나 검색 필드를 사용하여 목록을 필터링할 수 있습니다. 한 번에 여러 개의 후속 작업 사유를 선택할 수 있습니다.
- 단계 **3** 후속 작업 제출을 클릭합니다. 자세한 내용은 후속 작업 사유 [적용의](webexcc_b_20-desktop-user-guide_chapter2.pdf#nameddest=unique_67) 내용을 참조하십시오.

<span id="page-5-2"></span><span id="page-5-0"></span>이메일 관리

데스크톱을 사용하여 고객 이메일 요청을 수신하고 응답할 수 있습니다. 관리자가 멀티미디어 프로 파일 설정의 권한을 정의하여 고객 이메일에 액세스합니다.

## 이메일에 응답

고객으로부터 이메일을 받으면 연락처 요청 팝오버에는 ■ (이메일) 아이콘, 고객 이름, 이메일을 라 우팅한 대기열, 고객의 이메일 ID 및 이메일 요청을 받은 이후 경과된 시간을 나타내는 타이머가 표 시됩니다.

최대 사용 가능 시간 내에 이메일 요청을 수락하지 않으면 요청이 대기열로 반환되고 시스템에서 사 용자의 상태를 **RONA**로 변경합니다. 상태를 사용 가능 또는 유휴로 변경하는 옵션이 있는 팝오버가 표시됩니다. RONA 팝오버에 대한 자세한 내용은 [상담사](webexcc_b_20-desktop-user-guide_chapter1.pdf#nameddest=unique_13) 대화 가능 상태의 내용을 참조하십시오.

<span id="page-5-1"></span>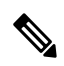

**RONA** 상태에서는 연락처 요청을 수신할 수 없습니다. 새 이메일을 포함한 모든 미디어 채널의 요청 참고 을 수신하려면 수동으로 상태를 **RONA**에서 사용 가능으로 변경해야 합니다.

보안 규정 준수

보안 규정 준수를 위해 PCI-DSS(Payment Card Industry Data Security Standard)에서는 신용 카드 데이 터 및 기타 PII(개인 식별 정보)와 같은 민감 정보를 수신하거나 전송하도록 허용하지 않습니다. 콘텐 츠에 PCI DSS를 위반하는 데이터가 포함된 것이 식별되면 다음이 발생합니다.

- 이메일 첨부 파일을 발송하지 않습니다(삭제됨).
- 이메일 대화가 교정됩니다(숨겨짐).

## 

관리자가 정의한 구성(교정 또는 삭제)을 기반으로 첨부 파일을 포함한 이메일이 삭제되거나 특정 내 용이 교정됩니다. 참고

시작하기 전에

이메일 요청을 수신하려면 사용 가능 상태여야 합니다.

프로시저

단계 **1** 이메일 요청에서 수락을 클릭합니다.

이메일 요청이 이메일 작성 상자에 열리고 상호 작용 제어 창이 표시됩니다.

- 단계 **2** 이메일에 회신할 때는 다음 방법 중 하나를 사용합니다.
	- 빠른 회신은 단순 쿼리에 회신하는 빠른 방법을 제공합니다. 자세한 내용은 빠른 회신 [보내기](#page-7-0), 8 [페이지](#page-7-0)의 내용을 참조하십시오.
	- 표준 회신은 텍스트의 서식을 지정하고, 메시지에 이미지를 추가하고, 파일을 첨부하는 등의 작 업을 할 수 있습니다. 자세한 내용은 표준 회신 보내기, 8 [페이지의](#page-7-1) 내용을 참조하십시오.
		- 관리자가 사전 정의된 이메일 템플릿을 구성한 경우 이 템플릿을 사용하여 고객과 통 신할 수 있습니다. 기본적으로 사전 정의된 응답이 작성 상자에 채워집니다. 자세한 내 용은 미리 [정의된](#page-6-0) 이메일 템플릿, 7 페이지의 내용을 참조하십시오. 참고
- 단계 **3** (선택 사항) 보조 정보 창에서 연락처 기록 탭을 클릭하여 고객의 연락처 기록을 확인합니다. 연락처 기록 탭에 대한 자세한 내용은 [보조](webexcc_b_20-desktop-user-guide_chapter1.pdf#nameddest=unique_12) 정보 창의 내용을 참조하십시오.
	- 참고 연락처 기록 탭에서 이메일 서신을 보려면 이메일 메시지 보기를 클릭합니다.
- 단계 **4** (선택 사항) 이메일 요청을 대기열로 전환합니다. 자세한 내용은 [이메일](#page-9-0) 전환, 10 페이지의 내용을 참 조하십시오.
- 단계 **5** (선택 사항) 종료를 클릭합니다. 후속 작업 사유 대화 상자가 나타납니다. 자세한 내용은 [후속](webexcc_b_20-desktop-user-guide_chapter2.pdf#nameddest=unique_67) 작업 사유 적용의 내용을 참조하십시오.

<span id="page-6-0"></span>미리 정의된 이메일 템플릿

관리자는 고객과 통신하는 데 사용할 수 있는 미리 정의된 이메일 템플릿을 정의합니다. 회신 또는 모두 회신을 클릭하면 이메일 본문에 다음 세부 정보를 포함하여 미리 정의된 텍스트(구성된 변수 기 반)가 표시됩니다.

- 고객 이름
- 미리 정의된 이메일 본문
- 상담사 이름(프로파일에 표시된 이름)

템플릿 메시지를 편집하여 고객에게 완벽하고 정확한 응답을 제공할 수 있습니다.

참고 빠른 회신 이메일에는 미리 정의된 이메일 템플릿을 사용할 수 없습니다.

#### <span id="page-7-0"></span>빠른 회신 보내기

수신 이메일 요청에 단순 응답이 필요한 경우 빠른 회신을 보낼 수 있습니다.

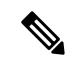

참고 빠른 회신 이메일에는 미리 정의된 이메일 템플릿을 사용할 수 없습니다.

빠른 회신을 보내려면 다음을 수행합니다.

시작하기 전에

이메일 요청을 수신하려면 사용 가능 상태여야 합니다.

프로시저

단계 **1** 이메일 요청에서 수락을 클릭합니다.

이메일 요청이 이메일 작성 상자에 열리고 상호 작용 제어 창이 표시됩니다.

- 단계 **2** 빠른 회신 텍스트 상자에 응답을 입력합니다.
	- 이 메일 대화는 PCI를 준수해야 합니다. 자세한 내용은 [보안](#page-5-1) 규제 준수를 참조하십시오. 참고
		- 이메일 본문에 내용이 있을 때 이메일 작성 상자 밖으로 이동하면 초안이 저장됩니다.
		- 빠른 회신은 일반 텍스트 서식 지정 스타일만 지원합니다. 서식 있는 텍스트 형식 지정 스타일에 대한 자세한 내용은 표준 회신 보내기, 8 [페이지의](#page-7-1) 내용을 참조하십시오.

#### <span id="page-7-1"></span>단계 **3** 보내기를 클릭합니다.

후속 작업 사유 대화 상자가 나타납니다. 자세한 내용은 후속 작업 사유 [적용의](webexcc_b_20-desktop-user-guide_chapter2.pdf#nameddest=unique_67) 내용을 참조하십시오.

## 표준 회신 보내기

이메일 응답의 서식을 지정하거나, 이미지를 추가하거나, 파일을 첨부하거나, 수신자를 추가하려는 경우에는 표준 회신을 보낼 수 있습니다.

표준 회신을 보내려면 다음을 수행합니다.

시작하기 전에

이메일 요청을 수신하려면 사용 가능 상태여야 합니다.

프로시저

단계 **1** 이메일 요청에서 수락을 클릭합니다.

이메일 요청이 이메일 작성 상자에 열리고 상호 작용 제어 창이 표시됩니다.

단계 **2** 회신을 보낸 사람에게만 보내려면 회신을 선택하고, 모든 받는 사람에게 회신하려면 모두 회신을 선 택합니다.

회신 이메일 본문이 표시됩니다. 받는 사람 및 제목 필드는 자동으로 채워집니다. 이 필드는 편집할 수 없습니다.

- 단계 **3** (선택 사항) 참조를 클릭하여 이메일의 사본을 더 많은 수신자에게 보냅니다.
- 단계 **4** 이메일 본문에 회신 메시지를 입력합니다.
	- 관리자가 사전 정의된 이메일 템플릿을 구성한 경우 이 템플릿을 사용하여 고객과 통신할 수 있습니다. 기본적으로 사전 정의된 응답이 작성 상자에 채워집니다. 자세한 내용은 [미리](#page-6-0) 정의된 이메일 템플릿, 7 [페이지의](#page-6-0) 내용을 참조하십시오. 참고
- 단계 **5** 서식 있는 텍스트 서식 지정 스타일을 사용하여 회신 메시지를 사용자 지정할 수 있습니다. 다음은 회신 메시지의 서식을 지정하는 옵션입니다.

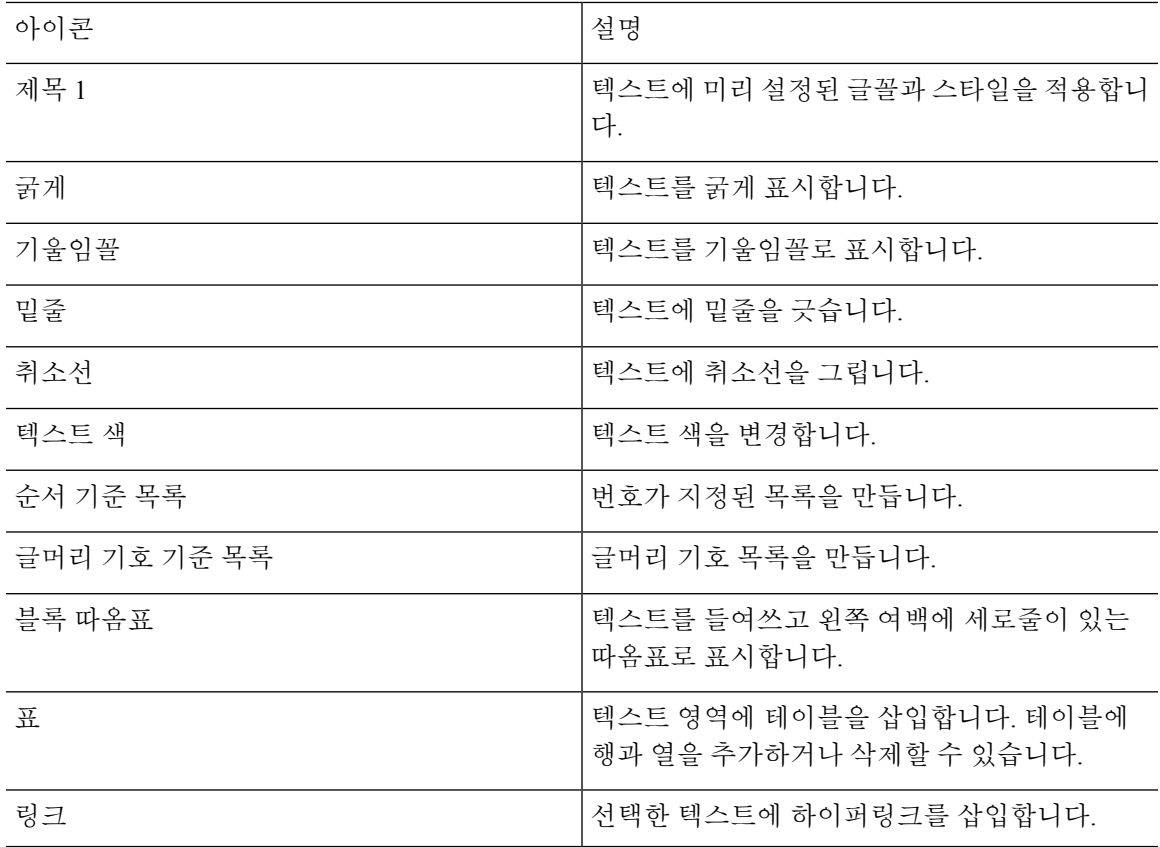

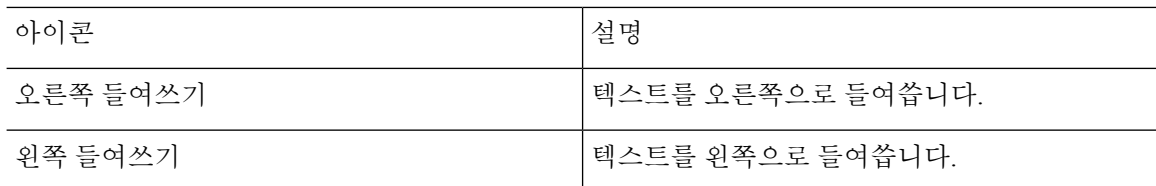

- 단계 **6** 파일 첨부를 클릭하여 이메일 회신과 함께 파일을 업로드합니다. 관리자가 전송할 수 있는 최대 파일 크기 및 전송 가능한 파일 수를 구성합니다. 최대 10개의 파일을 업로드할 수 있으며 총 파일 크기는 25MB 미만이어야 합니다.
	- a) 업로드된 파일을 제거하려면 X를 클릭합니다.
	- 이메일 대화와 첨부 파일은 PCI를 준수해야 합니다. 자세한 내용은 보안 규제 [준수를](#page-5-1) 참조하십시오. 참고
		- 지원되는 파일 형식이 다음과 같습니다.

.html .mhtml .mht .odt .pdf .pdfxml .rtf .shtml .xps.xml .xhtml .txt .eml .msg .ods.dot .dothtml .doc .dotx .dotm .pot .pothtml .ppthtml .pptmhtml .pptxml .pps .ppam .ppt .pub .pubhtml .pubmhtml .xls .xlshtml .xlthtml .xlt .xlsm .xltx .xltm .xlam .xlsb .xlsx

• 이메일 본문에 내용이 있을 때 이메일 작성 상자 밖으로 이동하면 초안이 저장됩니다.

단계 **7** (선택 사항) 원본 이메일 보기를 클릭하여 고객 이메일을 봅니다.

- 이메일을 작성하는 동안 원본 이메일 보기, 회신 또는 모두 회신 간에 전환하는 경우 초안이 저장됩니다. 참고
- 단계 **8** (선택 사항) 고객과의 대화에 대한 이전 스레드 표시 또는 이전 스레드 숨기기를 선택하려면 줄임표 버튼을 클릭합니다.
- 단계 **9** 보내기를 클릭합니다. 후속 작업 사유 대화 상자가 나타납니다. 자세한 내용은 후속 작업 사유 [적용의](webexcc_b_20-desktop-user-guide_chapter2.pdf#nameddest=unique_67) 내용을 참조하십시오.

### <span id="page-9-0"></span>이메일 전환

이메일 분류가 잘못되었거나 고객 쿼리를 해결하지 못한 경우 이메일을 다른 대기열로 전환할 수 있 습니다. 이메일 전환을 시작할 때 엔터프라이즈 내 모든 이메일 대기열 목록에서 선택할 수 있습니다. 특정 상담사 또는 관리자에게는 이메일을 전환할 수 없습니다.

이메일 요청을 대기열로 전환하려면 다음을 수행합니다.

시작하기 전에

이메일 요청을 수락했어야 합니다. 자세한 내용은 [이메일에](#page-5-2) 응답, 6 페이지의 내용을 참조하십시오.

프로시저

단계 **1** 전환을 클릭합니다.

전환 요청 대화 상자가 표시됩니다.

- 단계 **2** 드롭다운 목록에서 필요한 대기열을 선택하거나 검색 필드를 사용하여 목록을 필터링할 수 있습니 다. 드롭다운 목록에는 이메일 요청을 전환할 수 있는 대기열이 표시됩니다.
- 단계 **3** (선택 사항) (목록 새로 고침) 아이콘을 클릭하여 대기열.
- 단계 **4** 전환을 클릭합니다. 전환 요청이 시작되고 후속 작업 사유 대화 상자가 나타납니다. 자세한 내용은 [후속](webexcc_b_20-desktop-user-guide_chapter2.pdf#nameddest=unique_67) 작업 사유 적용 의 내용을 참조하십시오.

I

٠